1. The program will be sent as an attachment via email from the Public Health office - see example below:

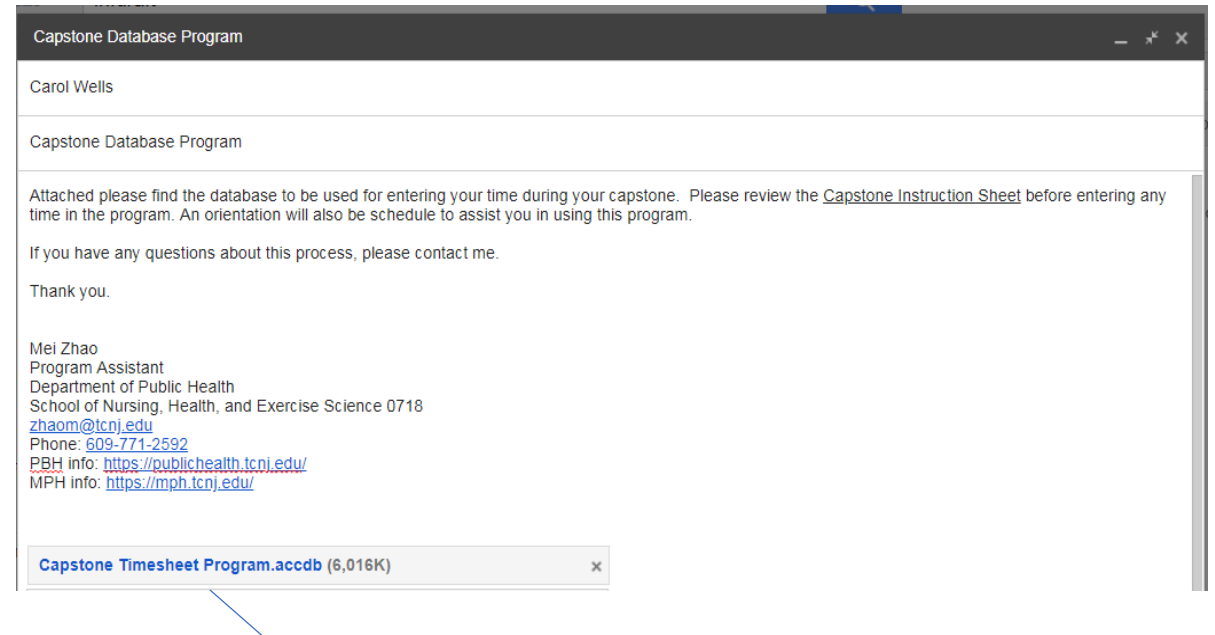

2. Click on the attachment to download the program:

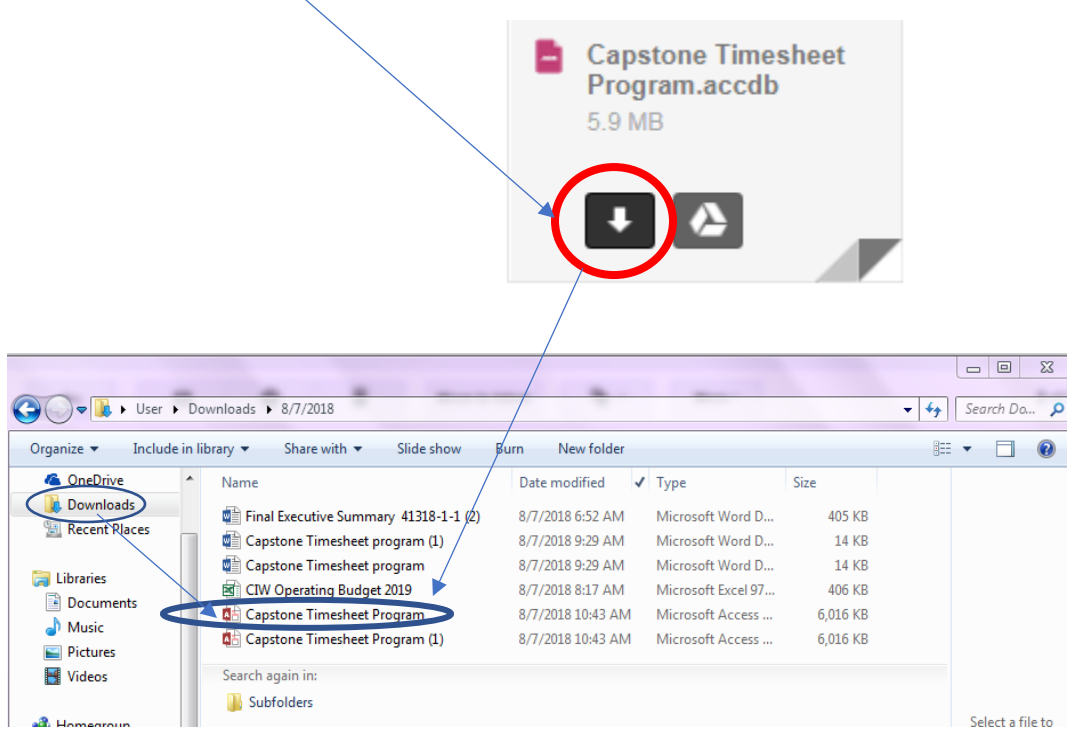

**3.** After the program has downloaded, find the file in the download folder and copy the file to your desktop**. NOTE: You must have the Access database program [part of Microsoft Office] as well as the Adobe PDF program software on your machine in** 

**order to use this program. If you do not have these programs, email the Public Health department office for assistance.**

4. Find the icon on your desktop and double click to open the database.

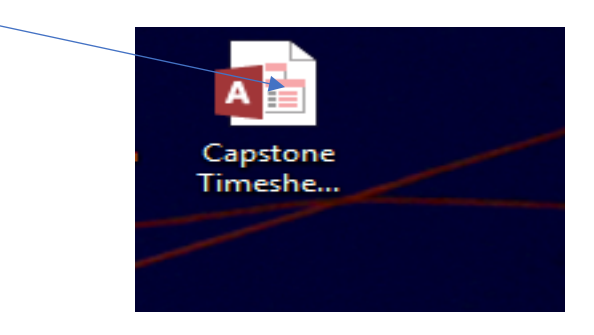

5. The program will load the Public Health Capstone Timesheet database menu. Click on the Timesheet menu bar to open the timesheet form.

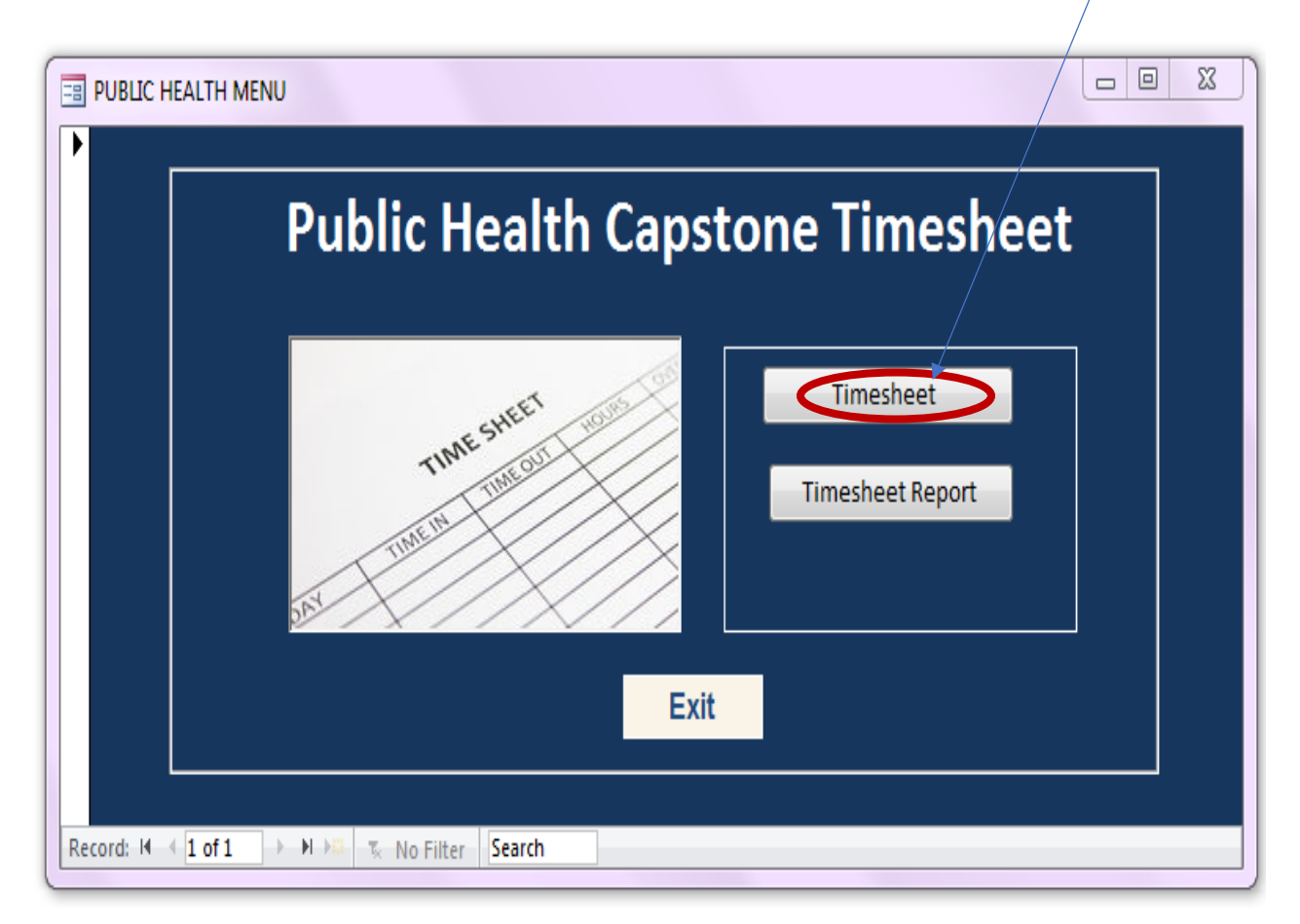

6. A blank timesheet will be displayed on your screen. Make sure you click the full screen button located top right corner of screen (square in middle) to maximize the screen.

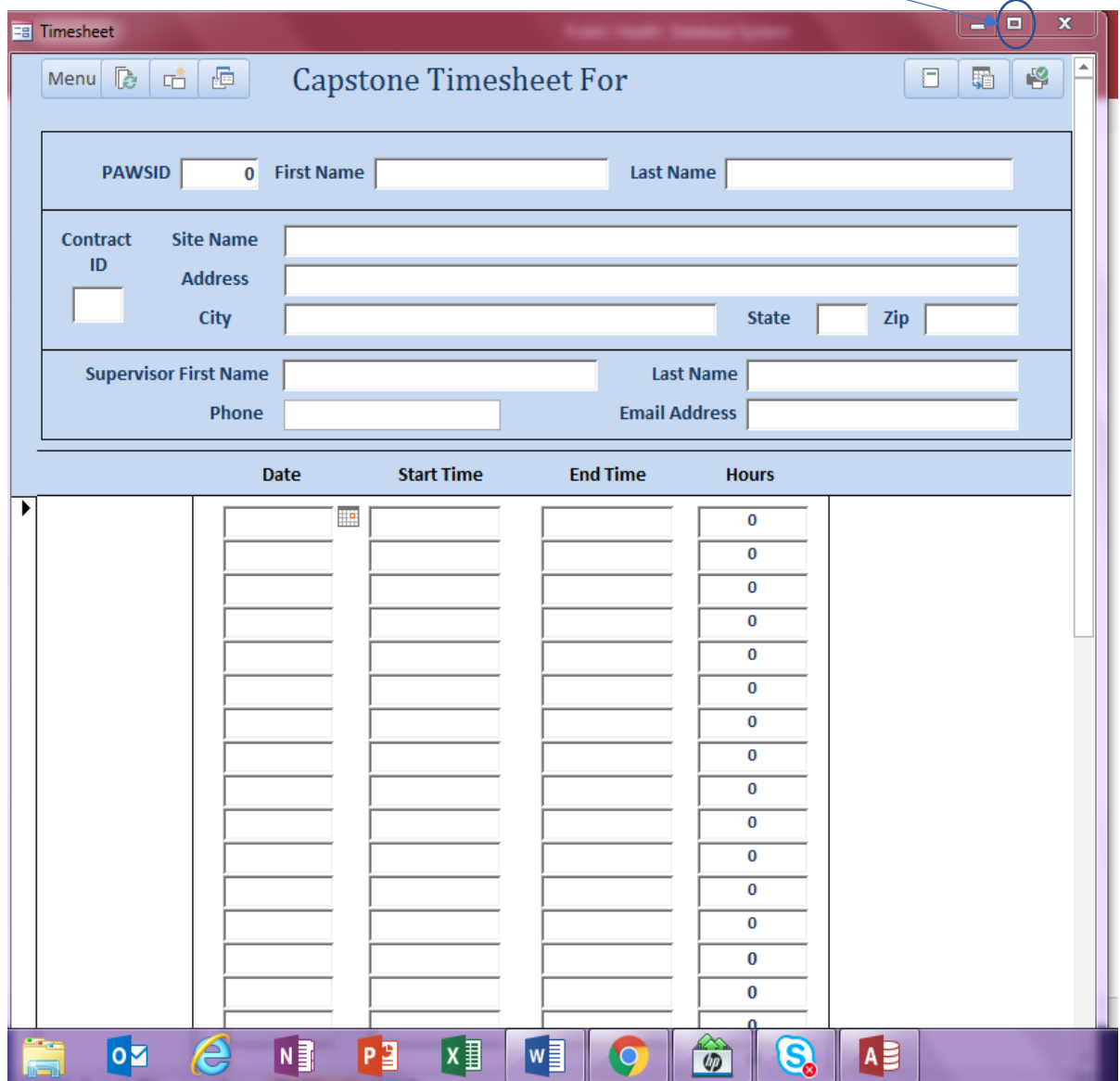

7. Once the screen is maximized, the timesheet will be expanded to fill the screen.

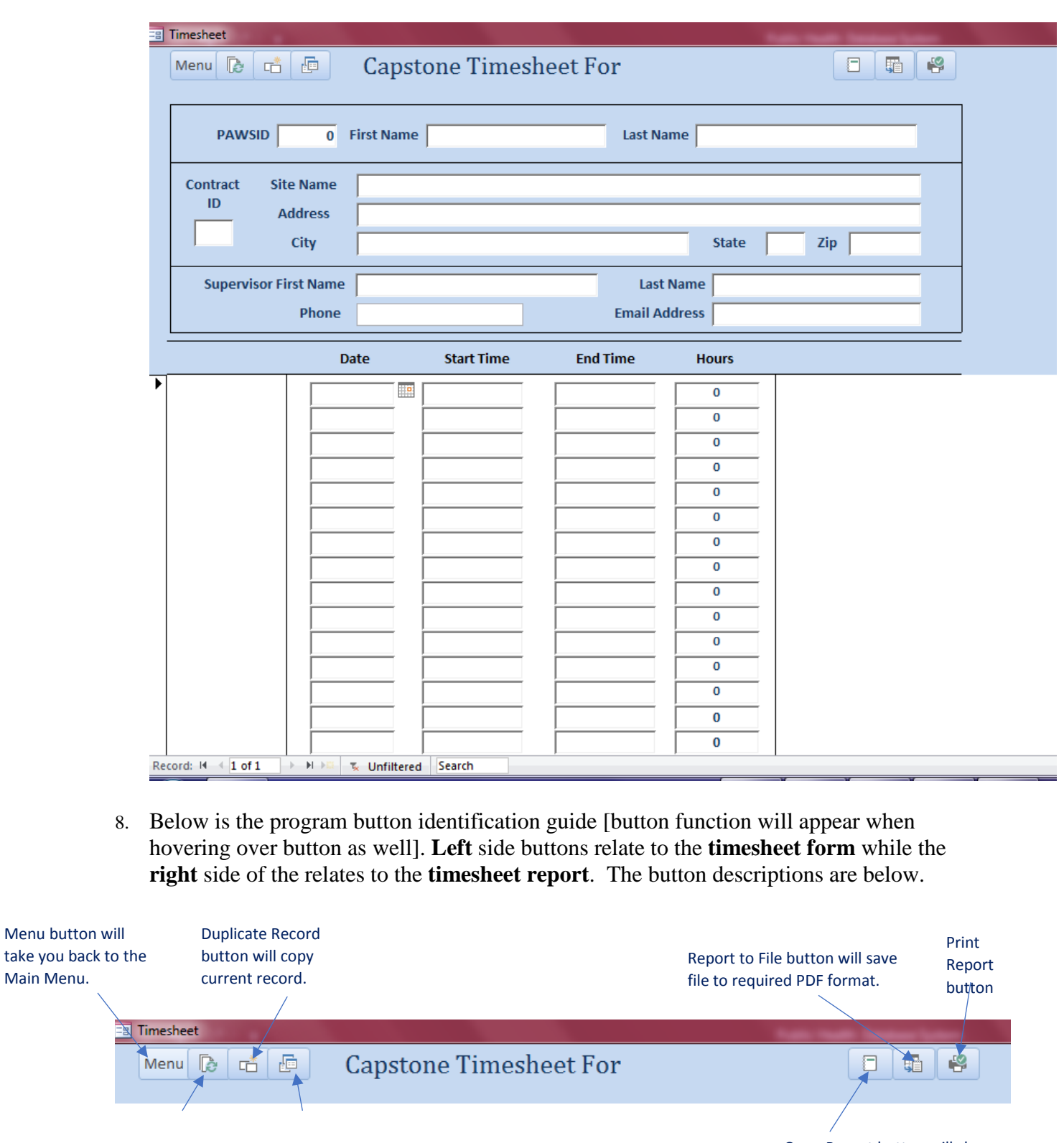

timesheet totals when<br>necessary.

Refresh button will reset

Main Menu.

necessary.

Print current form **Prince Contained Prince Contained Prince Contained Prince Contained Prince Contained Prince Contained Prince Contained Prince Contained Prince Contained Prince Contained Prince Contained Prince Containe** you the print preview.

9. On the blank record, fill out the following fields - see example below:

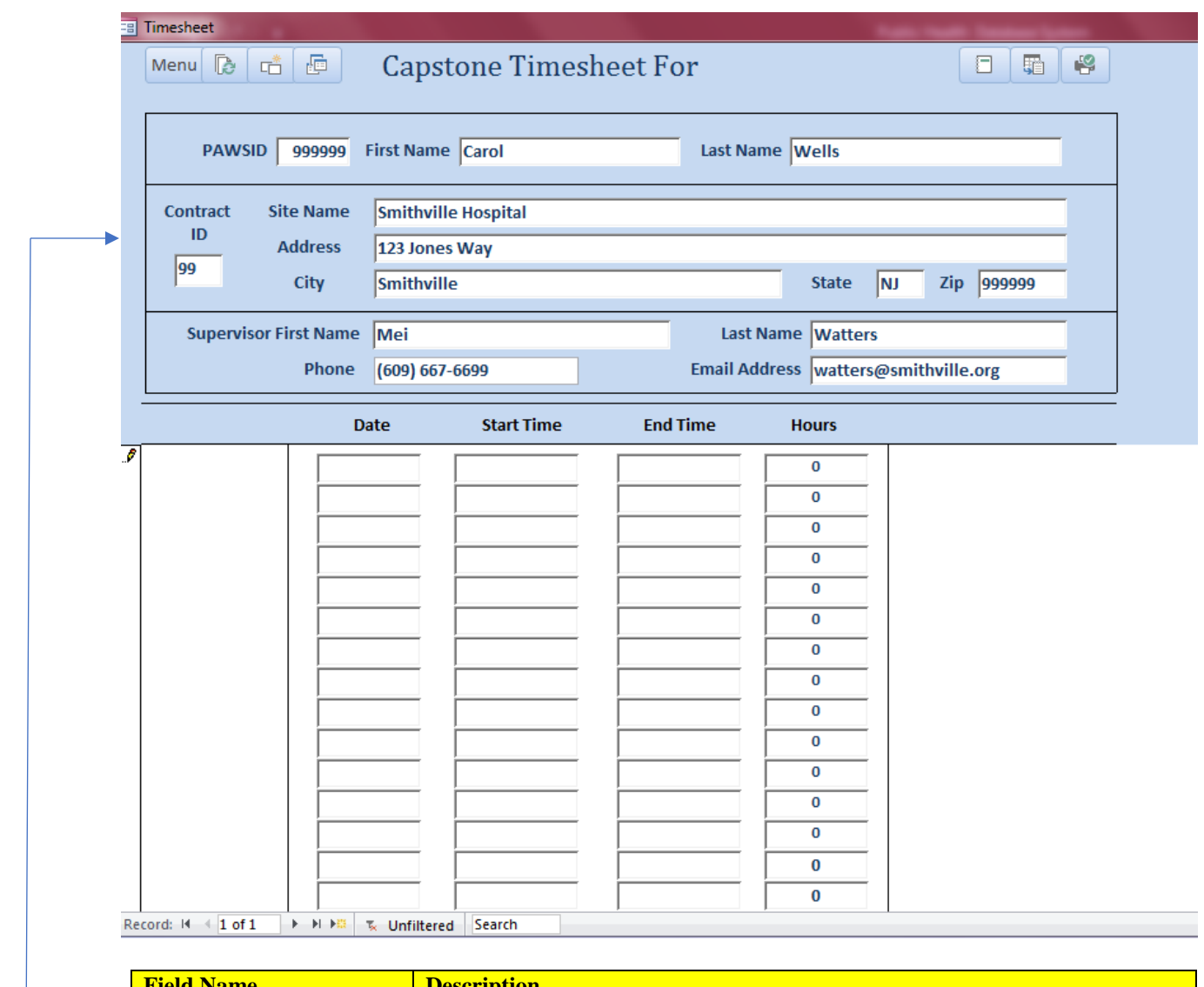

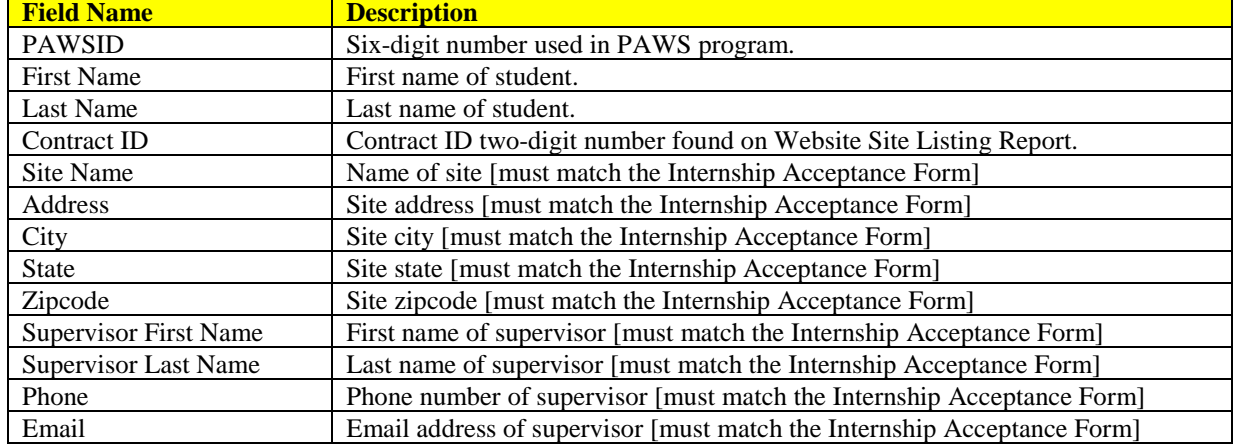

10. **Do not enter** any additional information **until** you duplicate the current record. Press the the duplicate button (third program button) on menu bar 11 times to produce 11 duplicate records for a total of 12 records for twelve months. By duplicating the records you do not have to enter the information over again for each month.

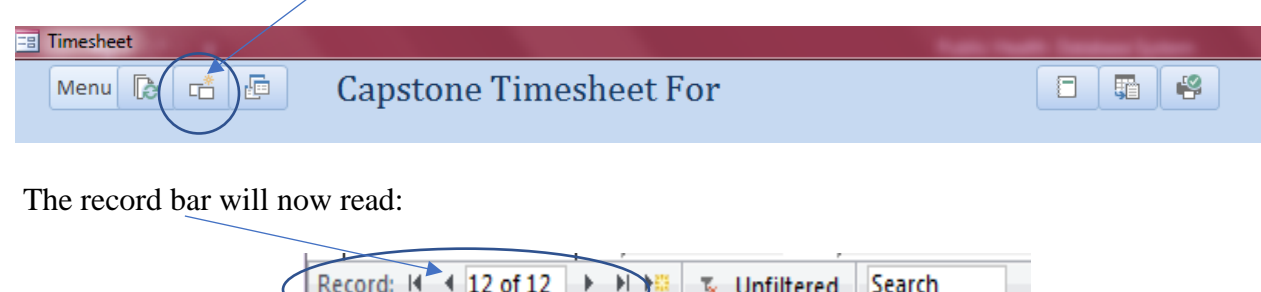

11. After all 12 records have been created, it is time to enter the month for each record. To do this, click on the field after the word For [see below] and enter the month:

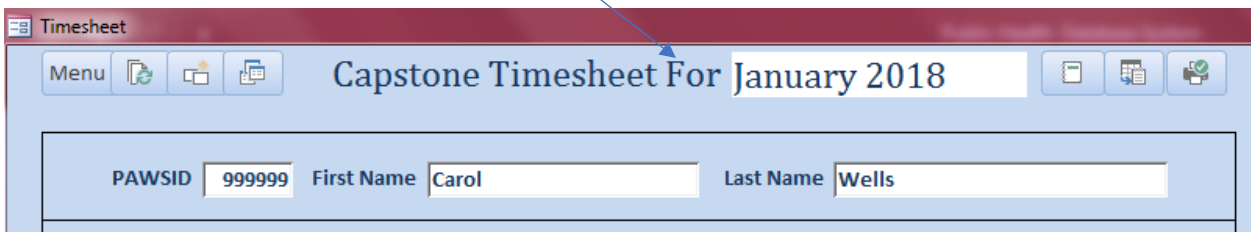

12. Move to the next record by clicking on the next record button at the bottom of the screen and add the next month until all 12 records contain the respective months:

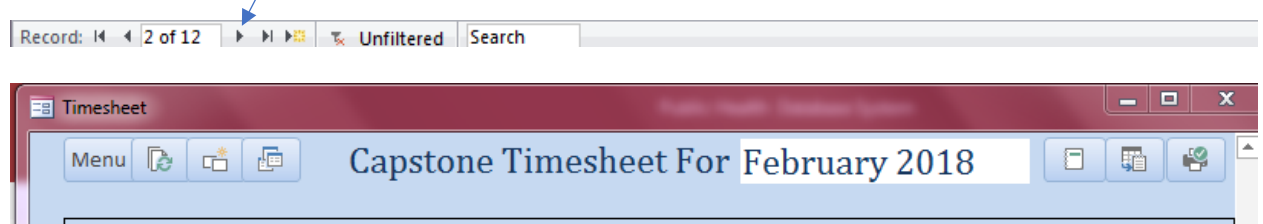

13. After all the months have been entered, click the first record button to go back to January.

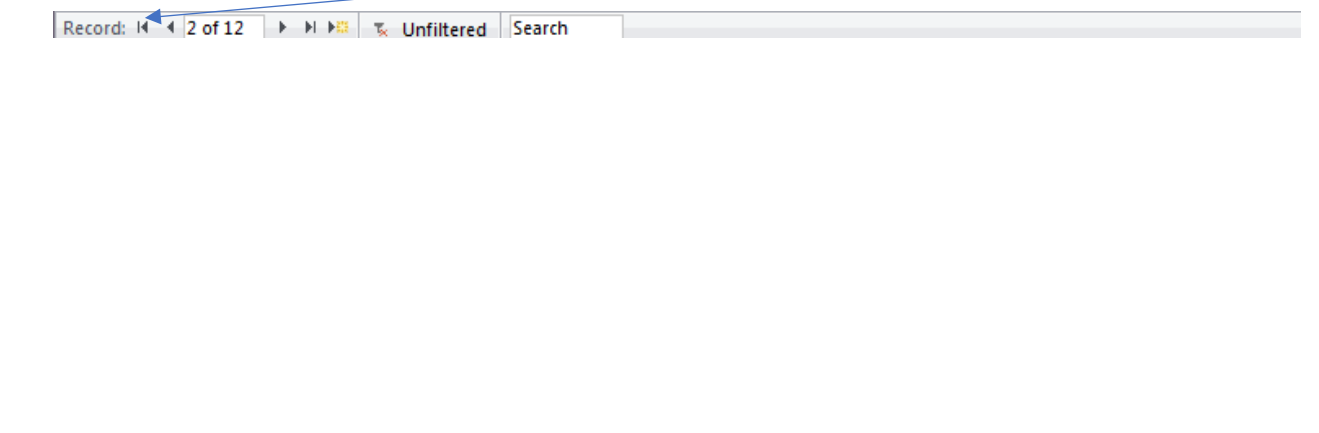

14. Right click on the field that contains the word January.

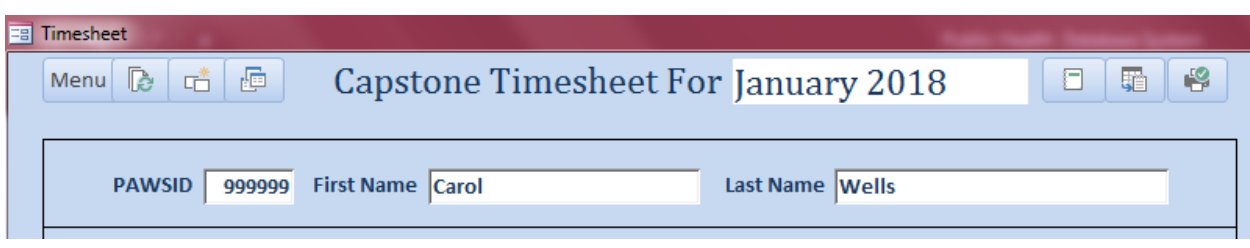

15. Click on Equals "January 2018" to filter the record and adjust timesheet totals to display for the month only. Unfiltered status will display a cumulative total of all timesheets.

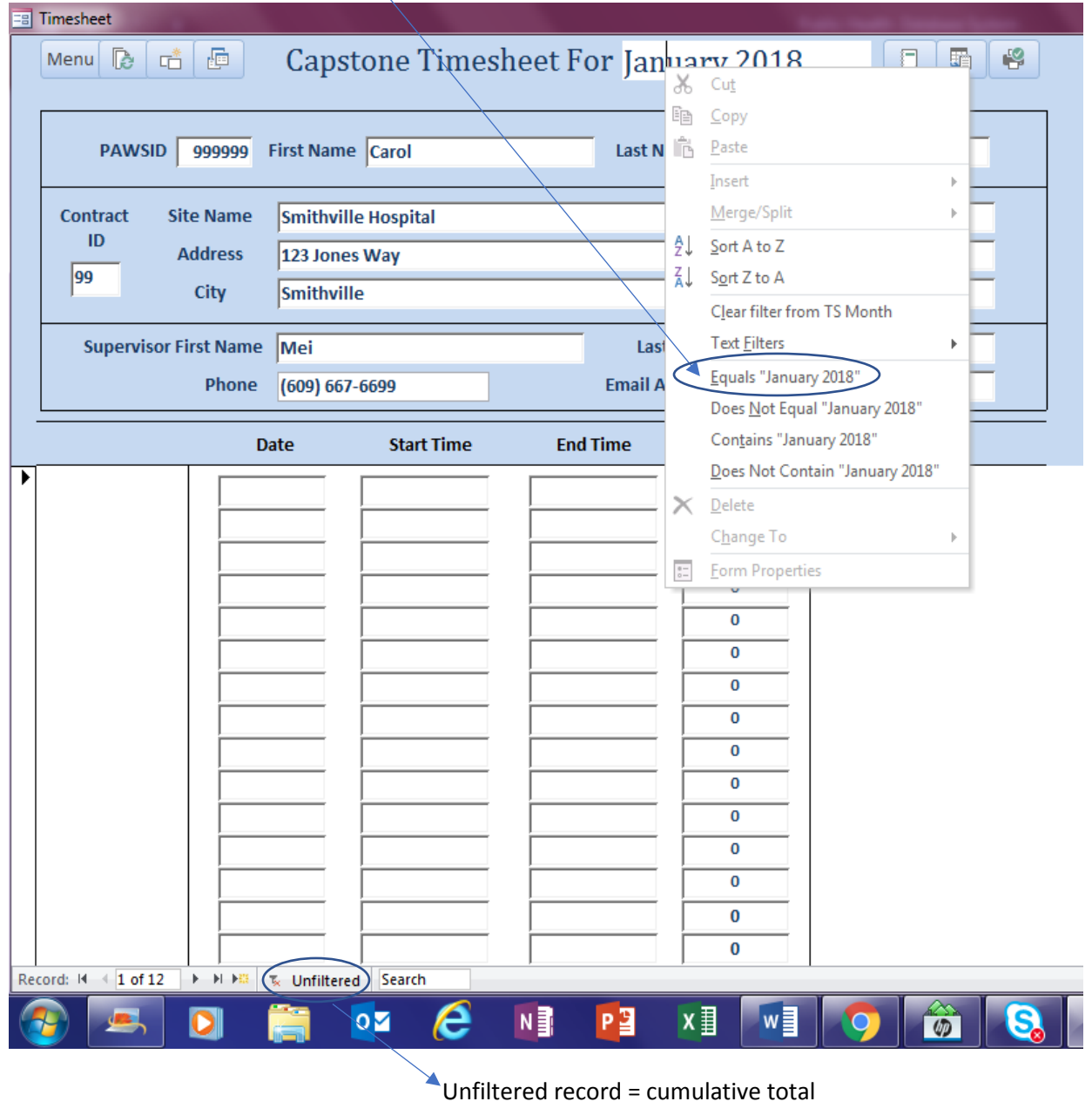

16. The filter is now set for January and the word Filteredfilter is now highlighted on the bottom of the screen.

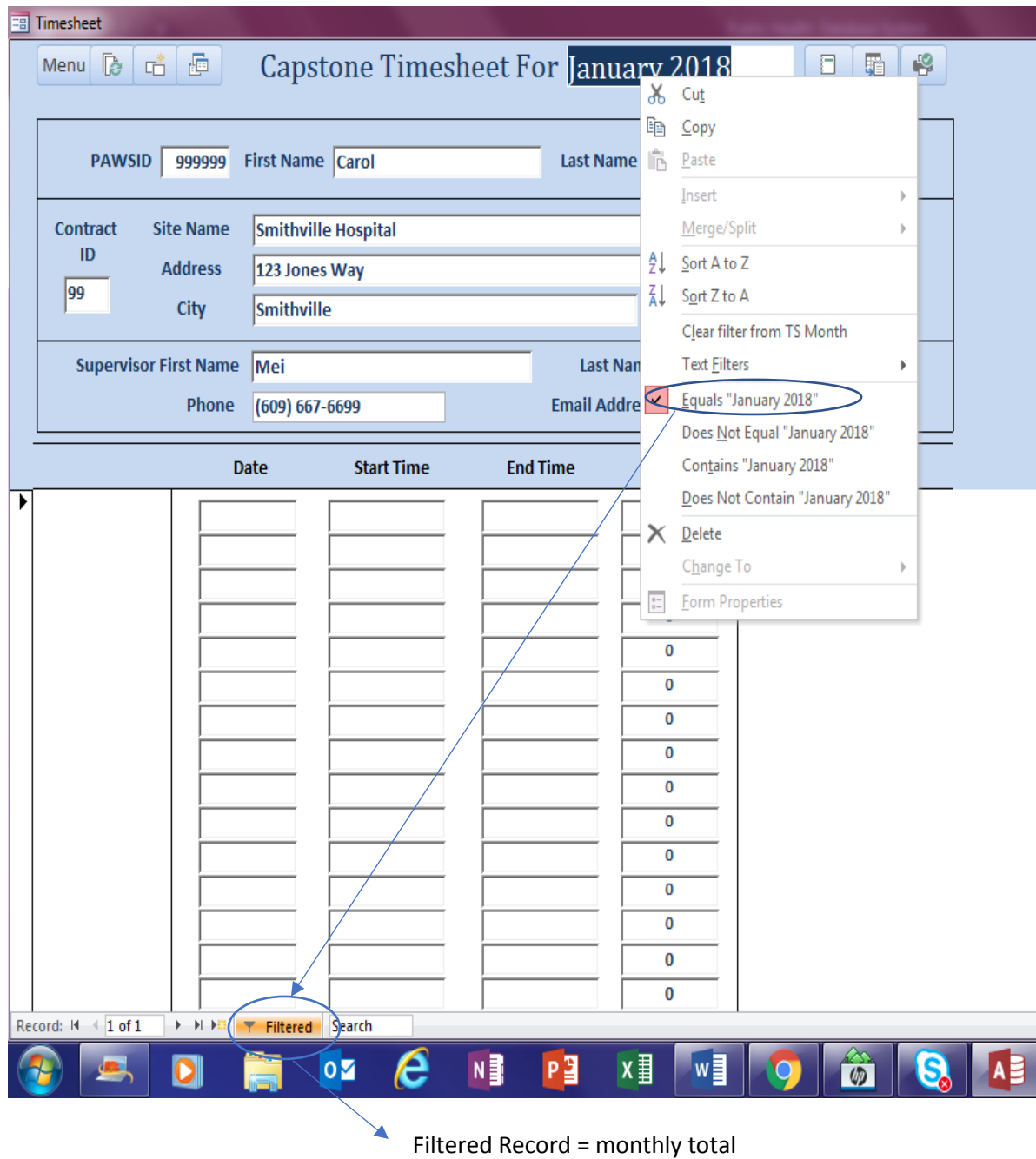

17. Now it is time to enter the time into the timesheet form.

18. Step 1 - Enter the date into the date data field by clicking on the calendar icon, see example below:

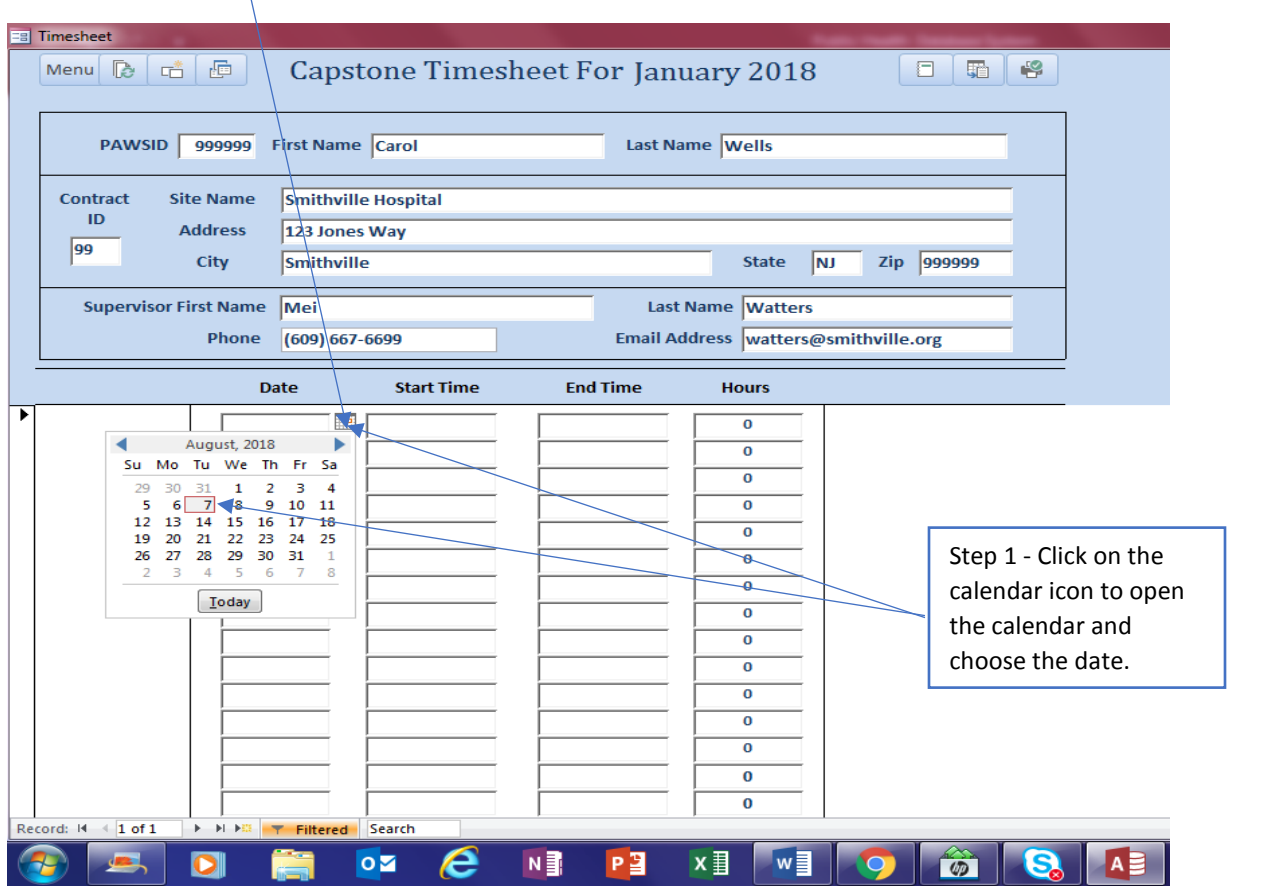

19. Step 2 - Enter the start time into the Start Time data field, see example below:

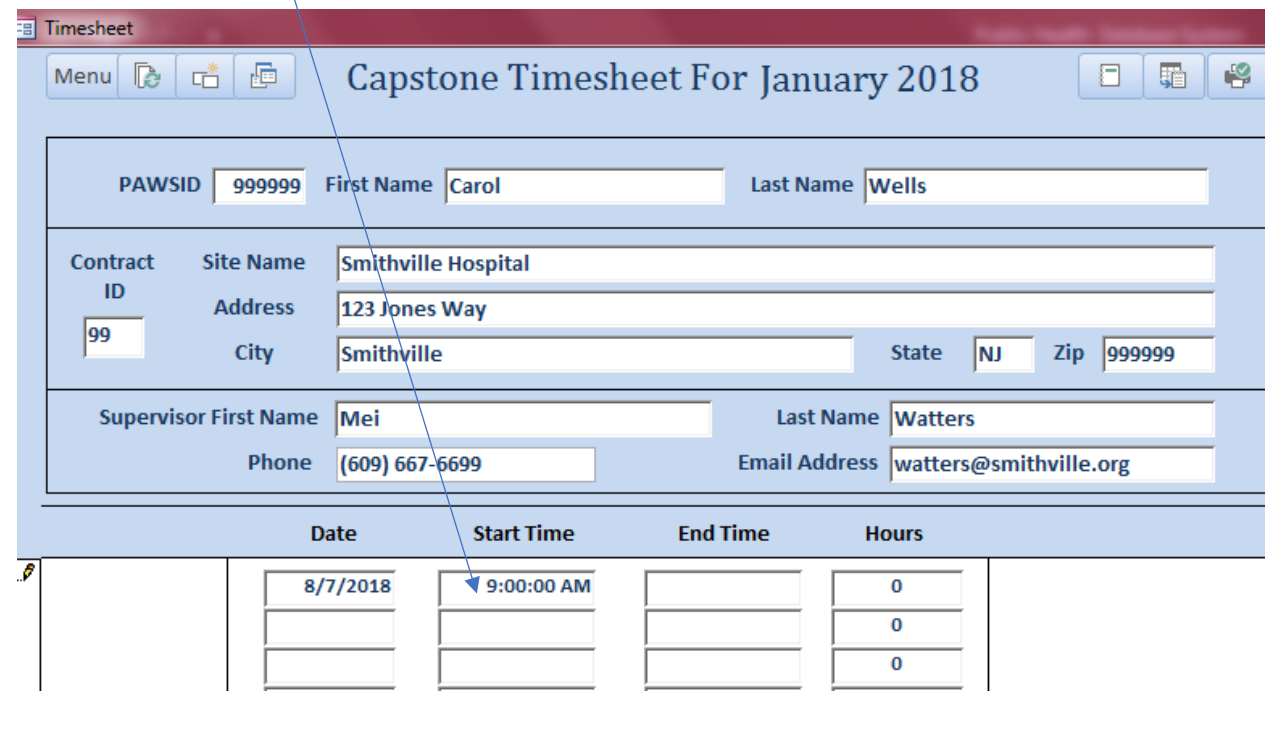

#### Capstone Timesheet Instruction Sheet 20. Step 3 - Enter the end time into the End Time data field, see example below: **Eal** Timesheet Capstone Timesheet For January 2018 画  $\Box$ 骑  $\bullet$ Menu<sup>E</sup> 嗜 PAWSID 999999 First Name Carol Last Name Wells **Contract Site Name** Smithville Hospital  $\mathsf{ID}$ **Address** 123 Jones Way 99 City Smithville **State** NJ Zip 999999 **Supervisor First Name** Mei Last Name Watters Phone  $(609) 667 - 6699$ Email Address watters@smithville.org Date **Start Time End Time Hours** ه  $8/7/2018$  $9:00:00$  AM o 5:00:00 PM  $\pmb{0}$

21. Step 4 - Enter the hours into the Hours data field, see example below:

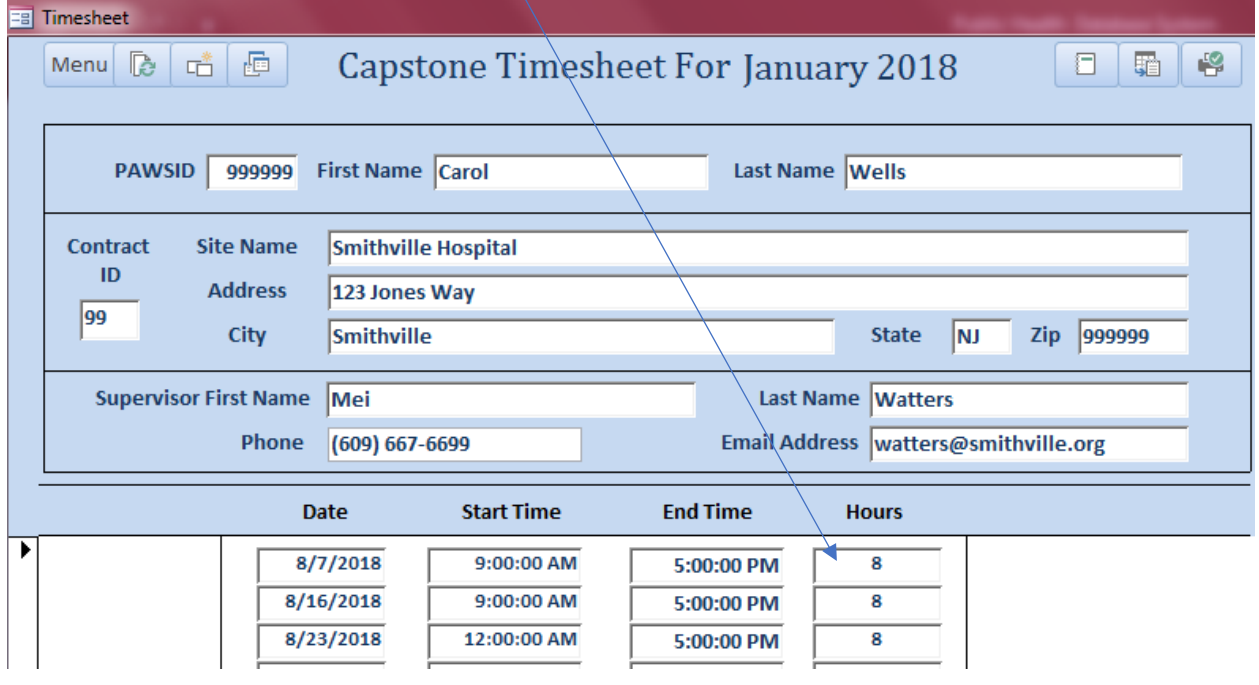

22. Complete Timesheet below:

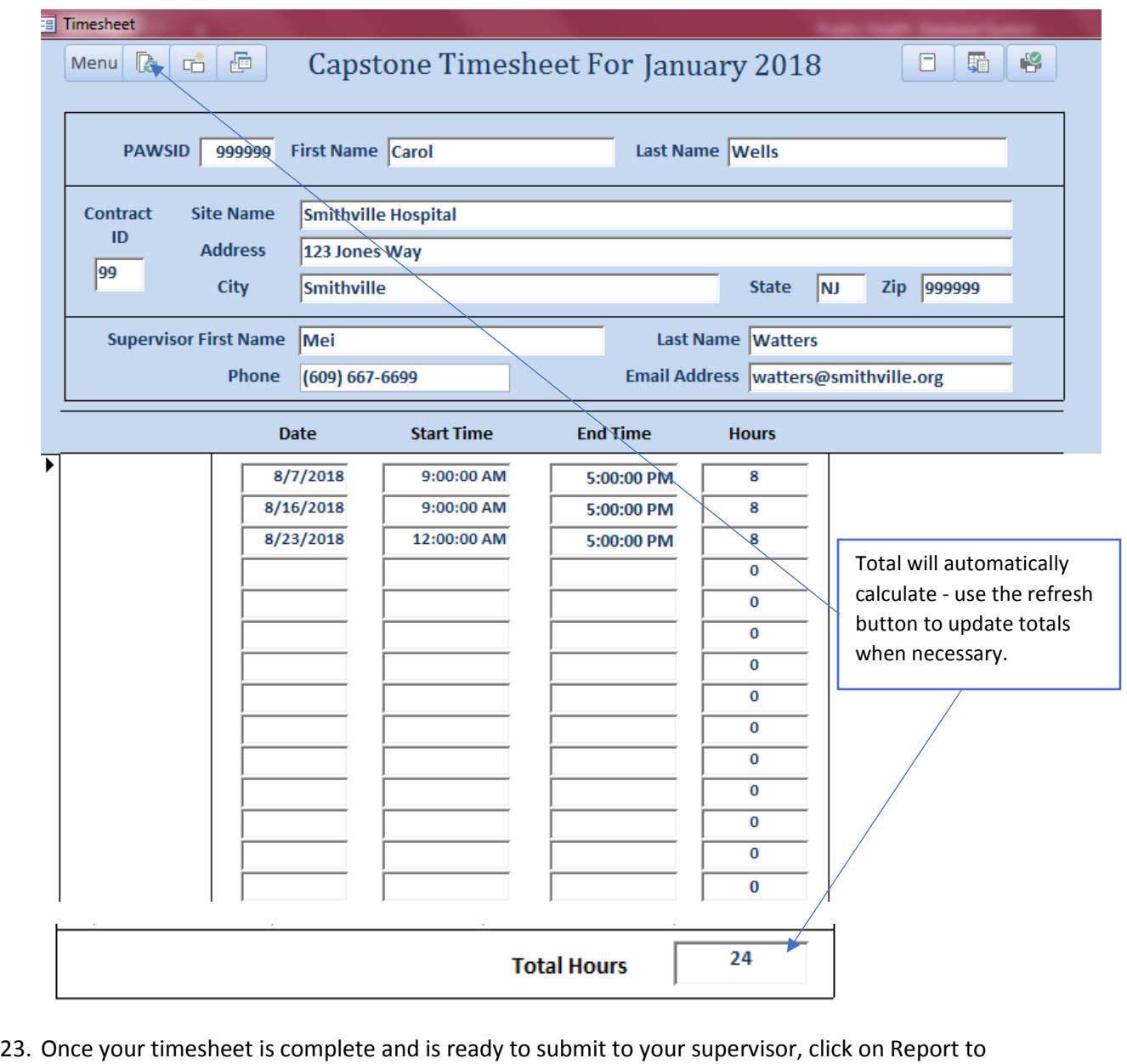

File button to save your timesheet to the **required** PDF format.

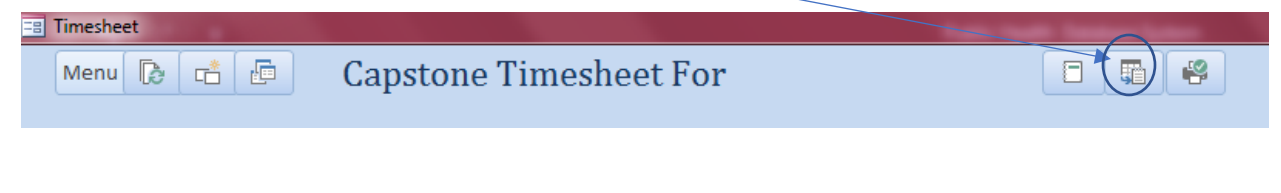

24. Below is the report that will be converted to a PDF to be submitted to the supervisor.

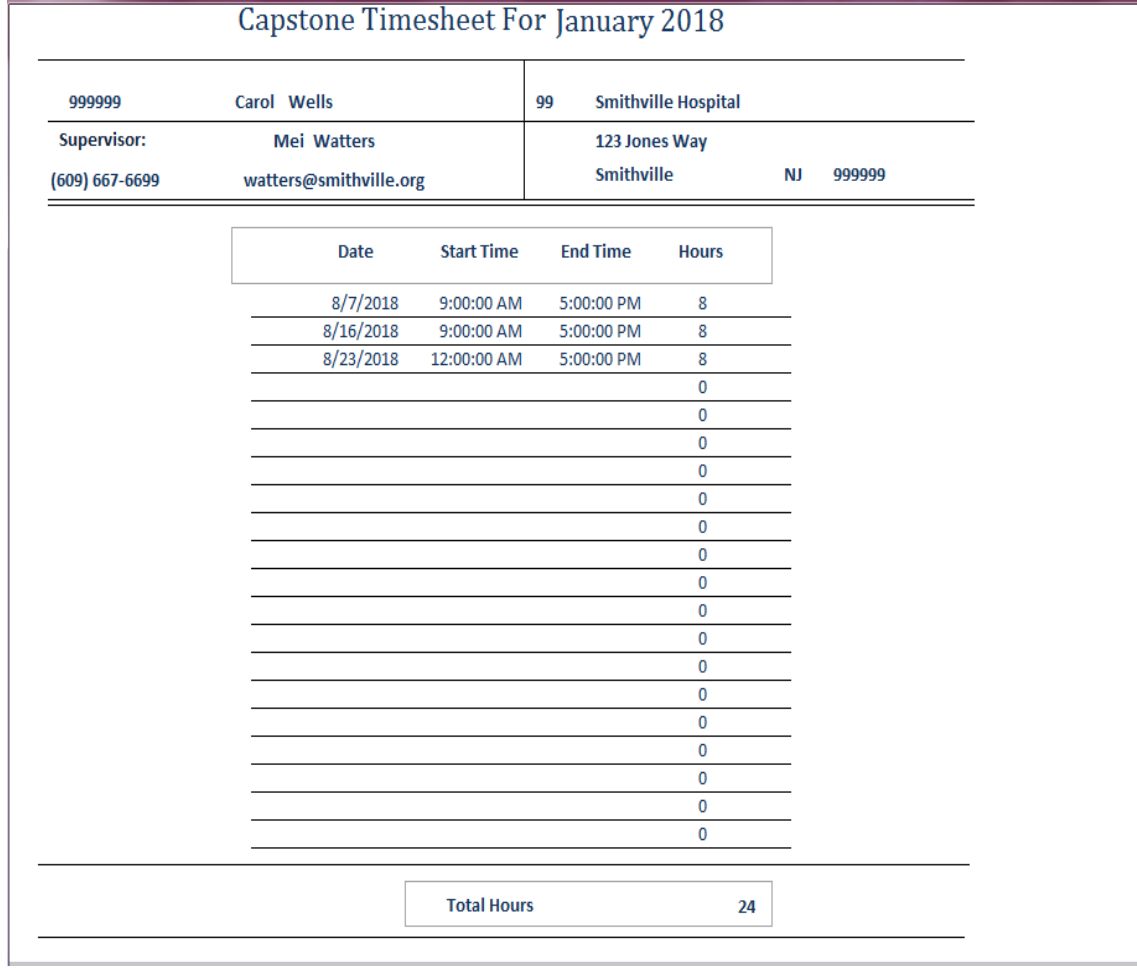

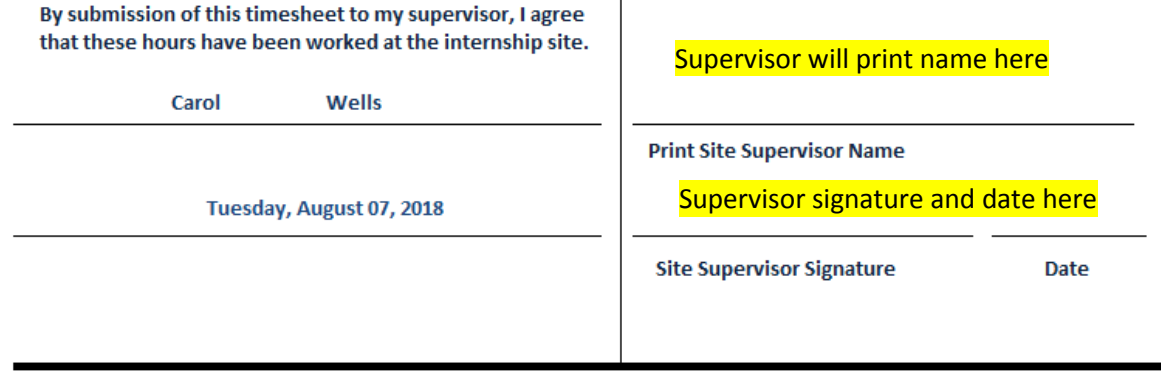

25. Choose PDF Format (\*.pdf) and press OK button.

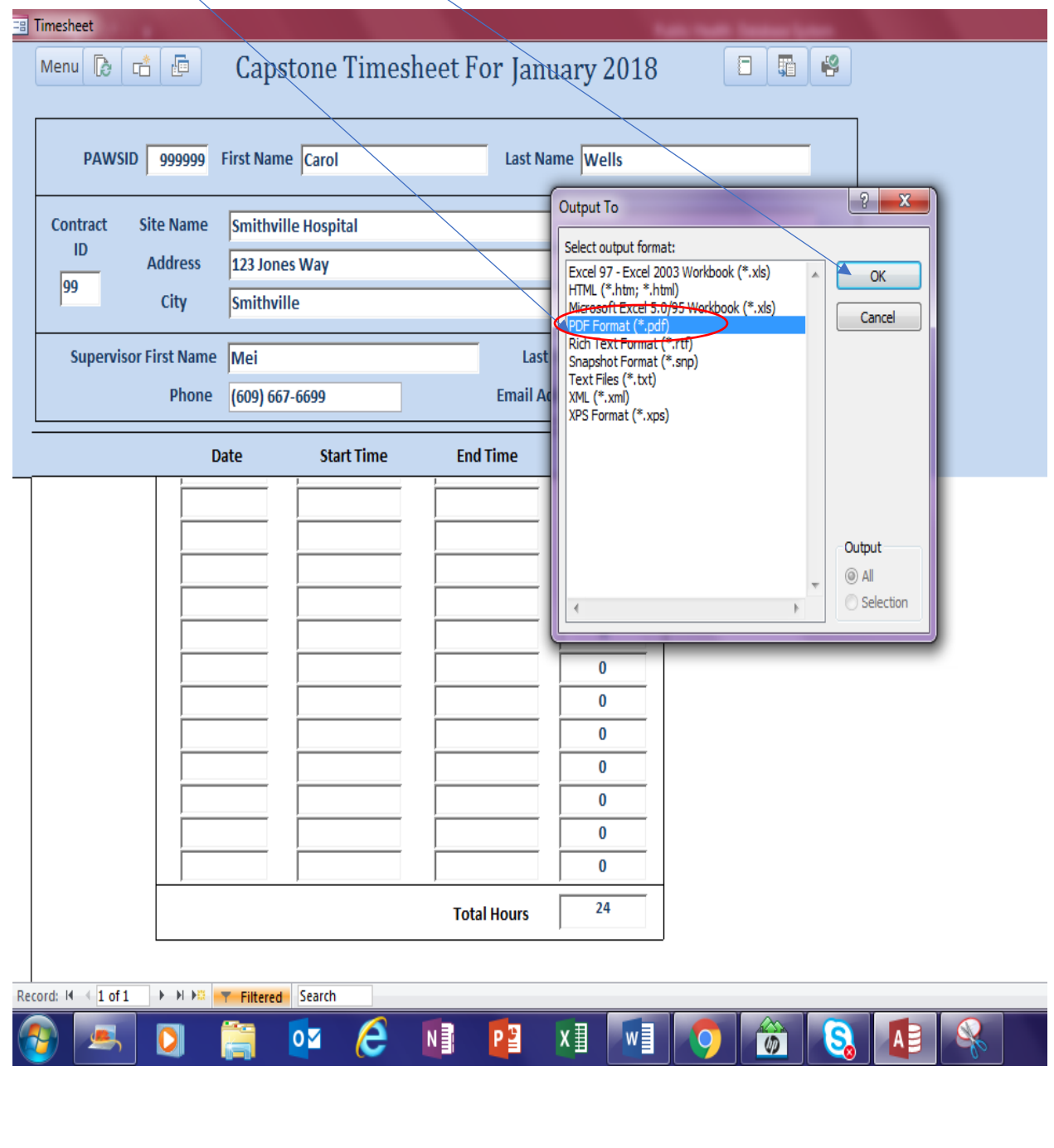

26. Before saving the file, make sure that you have created a Timesheet folder on your Desktop. When saving the file make sure you save the file to the Timesheet folder you created on the Desktop. Before saving the file, name the file as described below then press okay to create PDF.

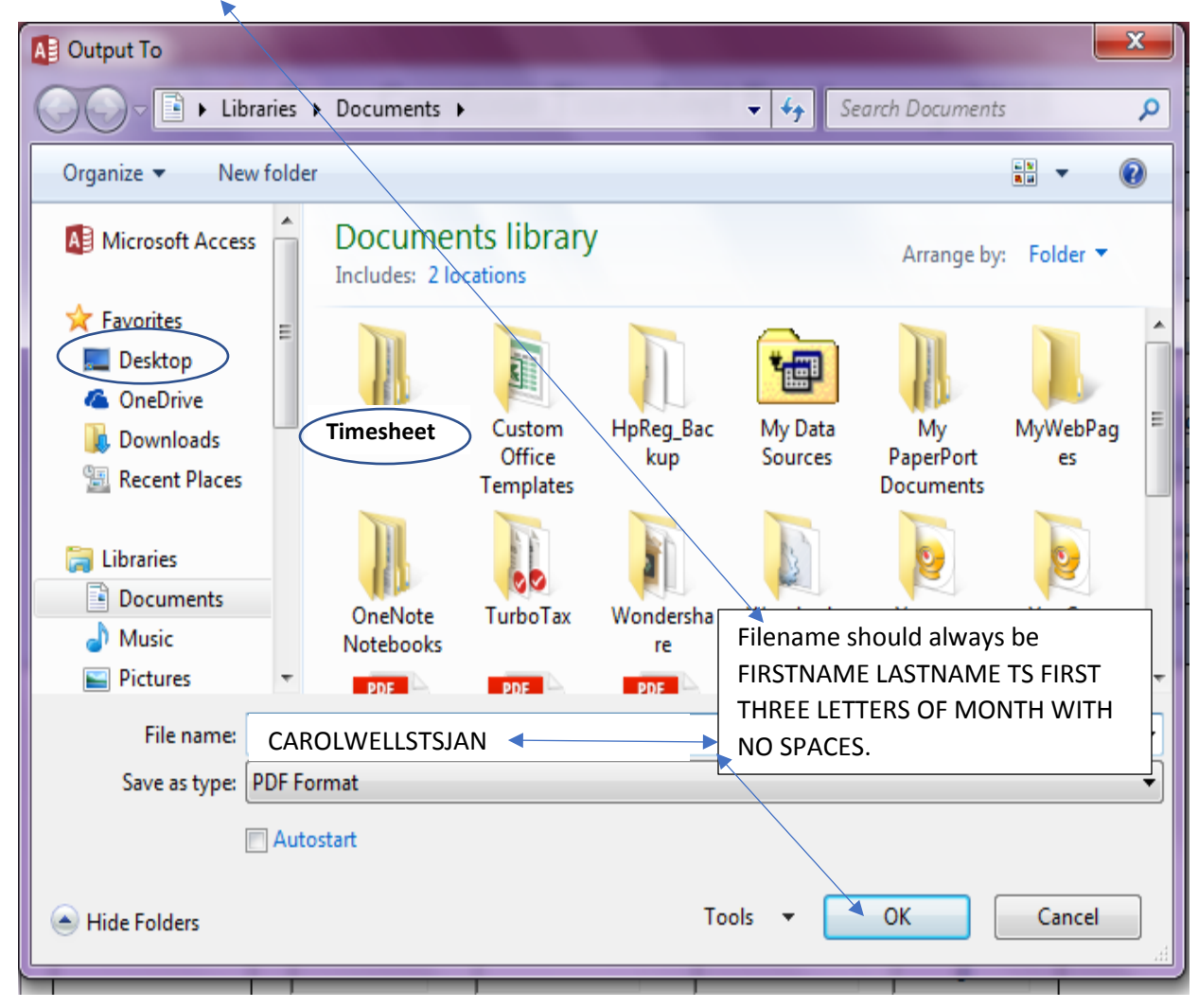

- 27. When the file is saved, send the file via email [email address on timesheet] to the supervisor.
- 28. Follow up with your supervisor to obtain the signed timesheet and when received via email use th[e upload Qualtrics form](https://tcnj.co1.qualtrics.com/jfe/form/SV_8JizAjflCqQw52B) to send your timesheet to the Public Health department.
- 29. Please send questions you may have to publichlt@tcnj.edu.